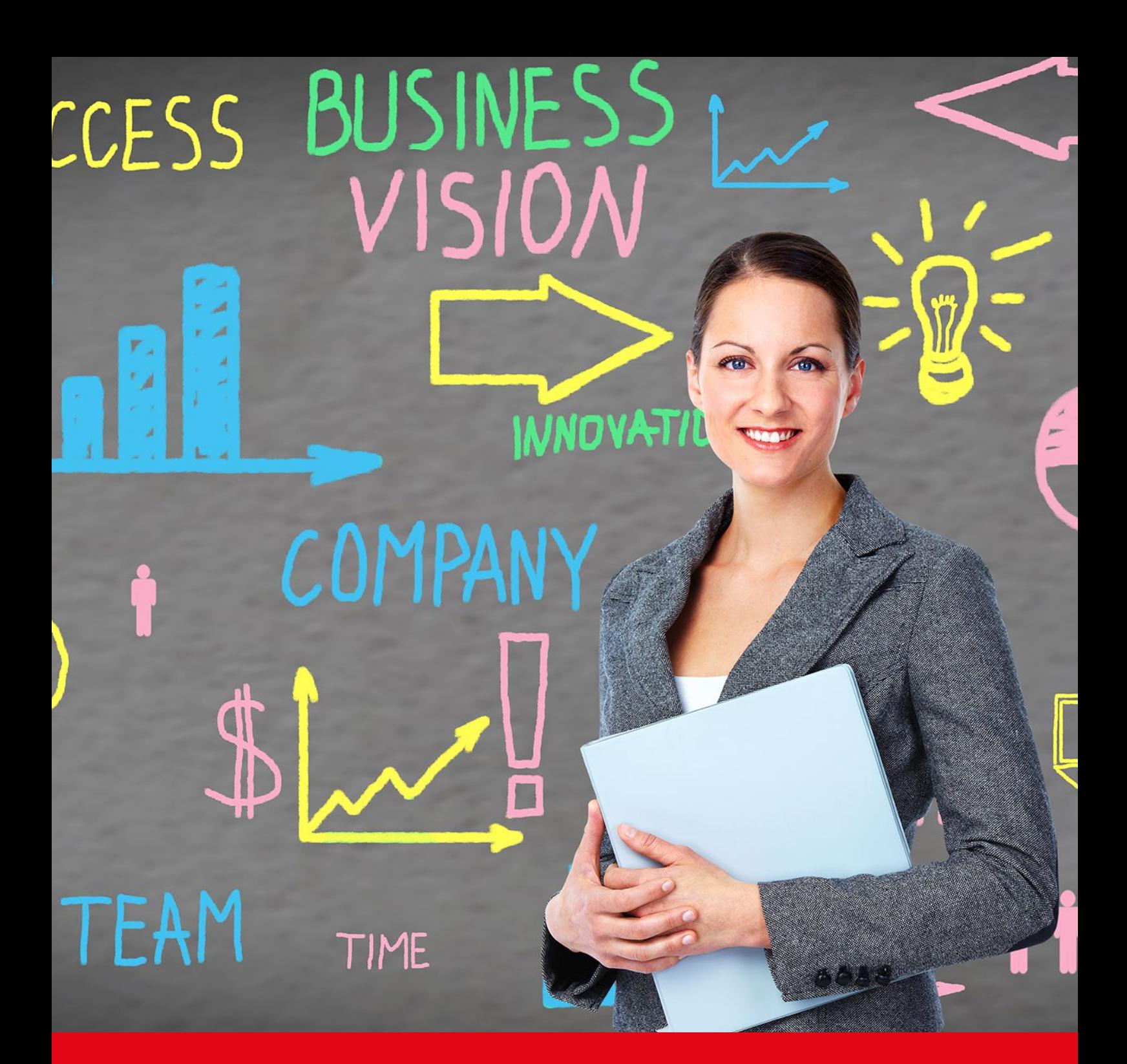

# Nexis® User Guide for Universities and Libraries

Sign In

Go to the global login page at http://www.nexis.com

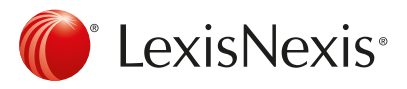

## Power Search

Use Power Search to search across all content source types, construct precise queries or use LexisNexis® SmartIndexing Technology™ in your search.

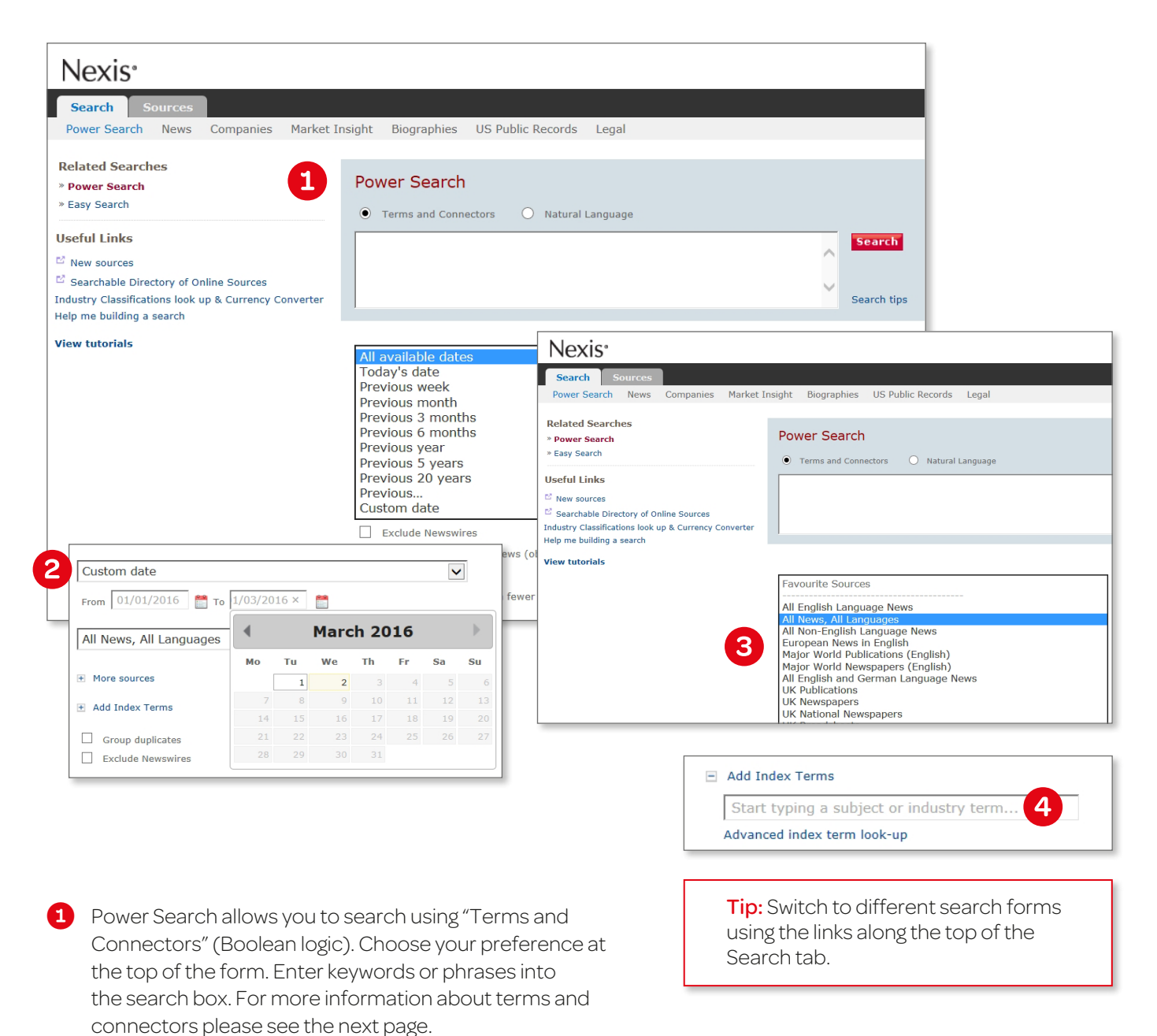

- 2 Select a time period from the drop down list or define a specific date range using the calendar feature to narrow the scope of your search.
- 3 Select a popular source group or one of your pre-selected Favorite Sources from the drop down list or select a single source or group file from the More Sources link. Begin typing a source, group file or topic to see suggestions for related sources.

*Note:* To change the Sources displayed, select Edit this list in the drop down list.

4 Click Add Index Terms to use LexisNexis® SmartIndexing Technology™ to refine your search by adding subjects or themes to your entered search terms. Begin typing a keyword to see suggestions for related index terms.

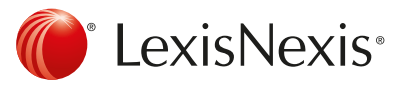

# **Search**

### **Connectors**

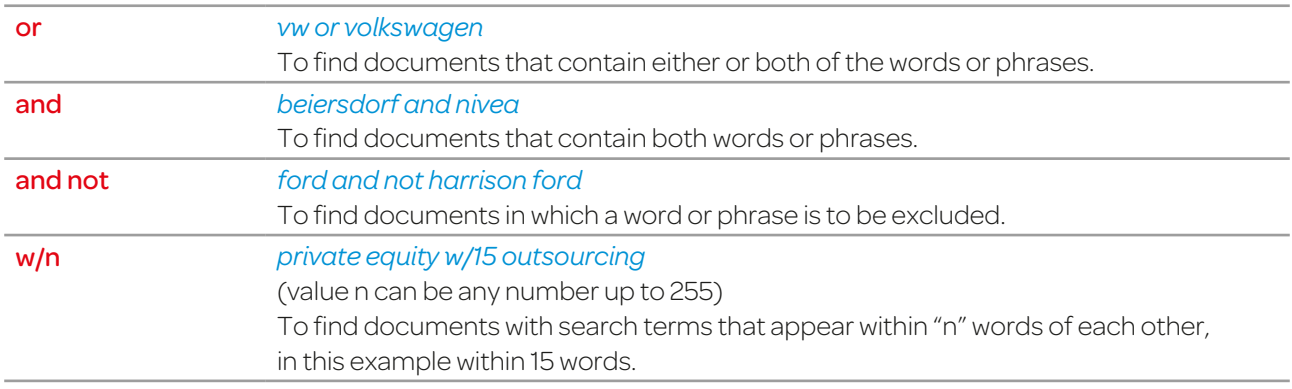

### Special Search Features

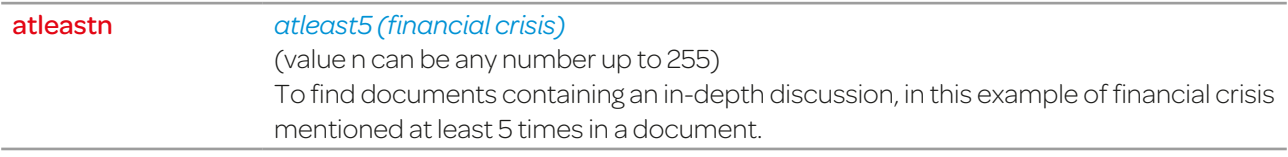

### Wildcards

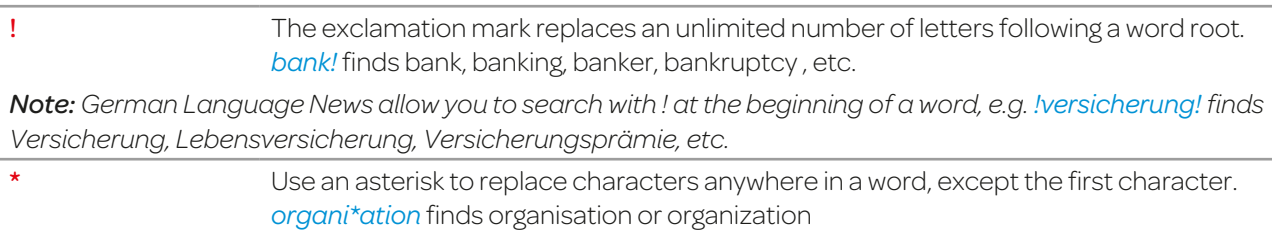

### Using Document Sections

*Commonly used document sections in the news:*

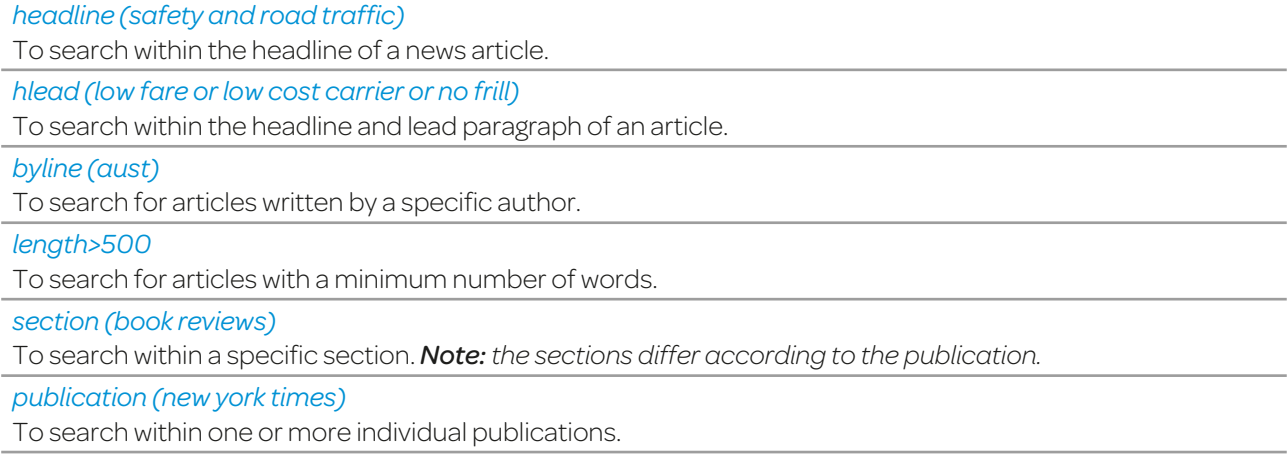

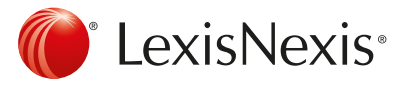

#### *Commonly used document sections in the company databases:*

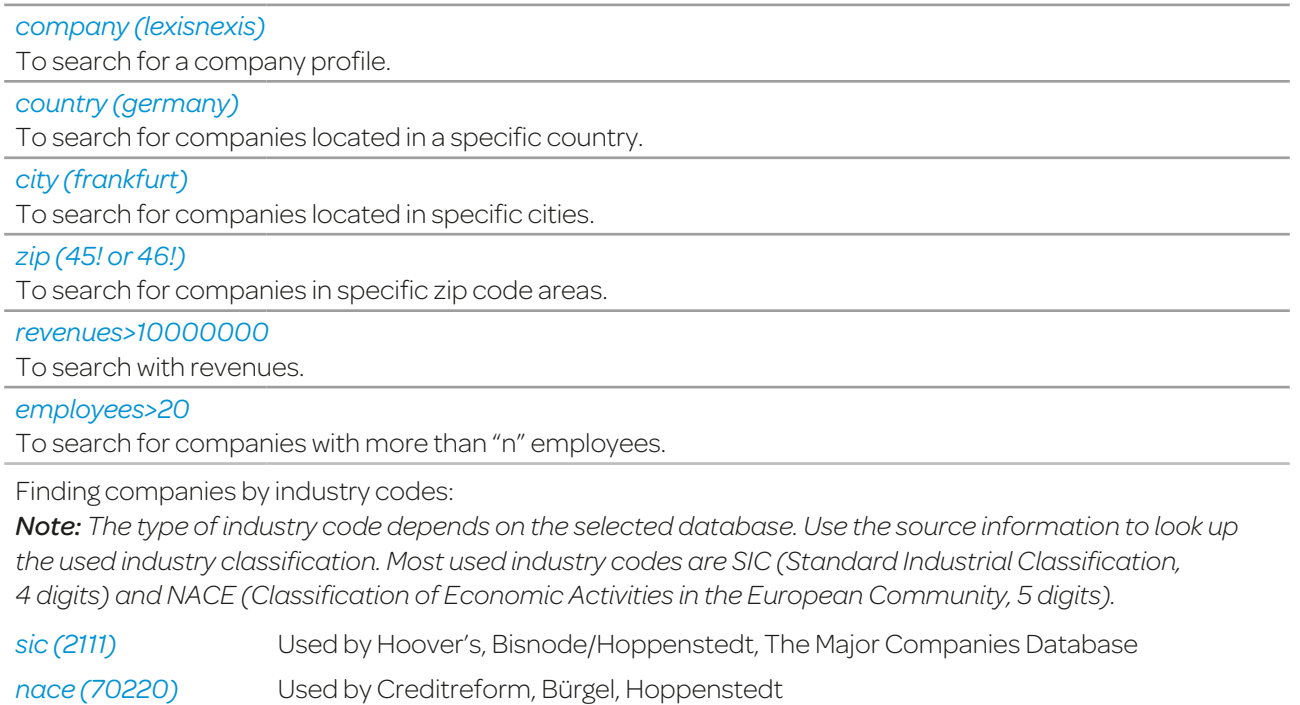

#### *Commonly used document sections in legal sources:*

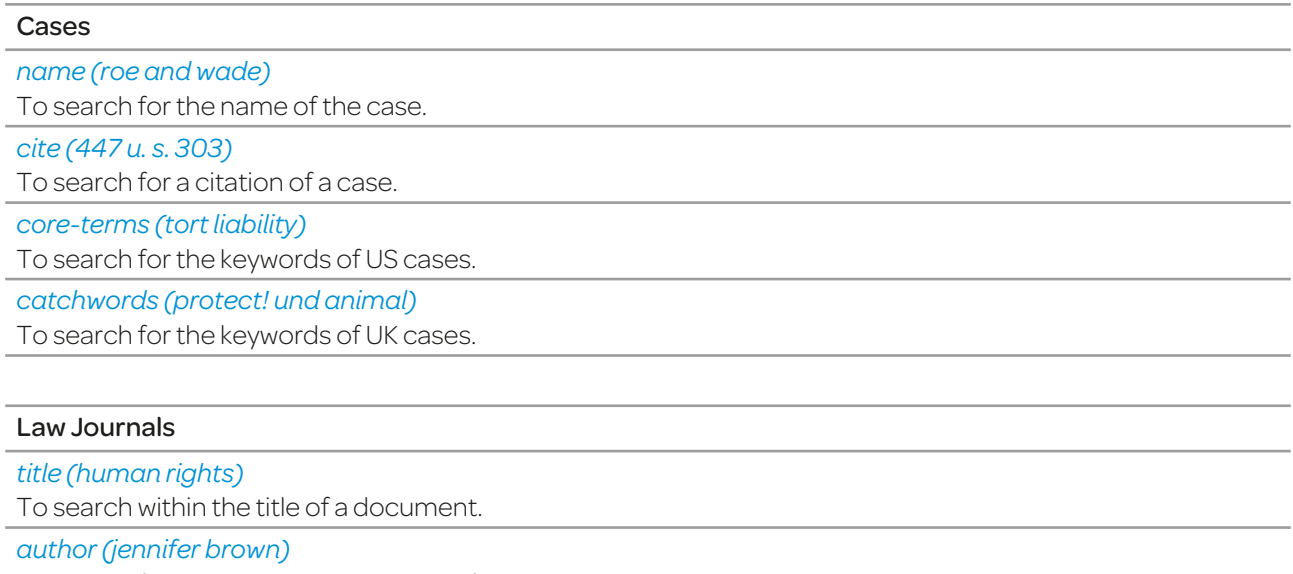

To search for articles written by a specific author.

*cite (69 s. cal. l. rev. 1679)*

To search for a citation of a law journal, e.g. volume 69, Southern California Law Review, Page 1679.

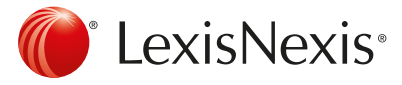

# LexisNexis® SmartIndexing Technology™

Construct more precise searches with LexisNexis® SmartIndexing Technology™, a proprietary, rule-based, classification system applied to all documents within the Nexis® database. Use this advanced search technology to locate documents containing specific themes or subjects; choose from over 4,000 subject terms. LexisNexis® SmartIndexing Technology™ subject terms include:

- Companies
- **Industries**
- **Bubjects**

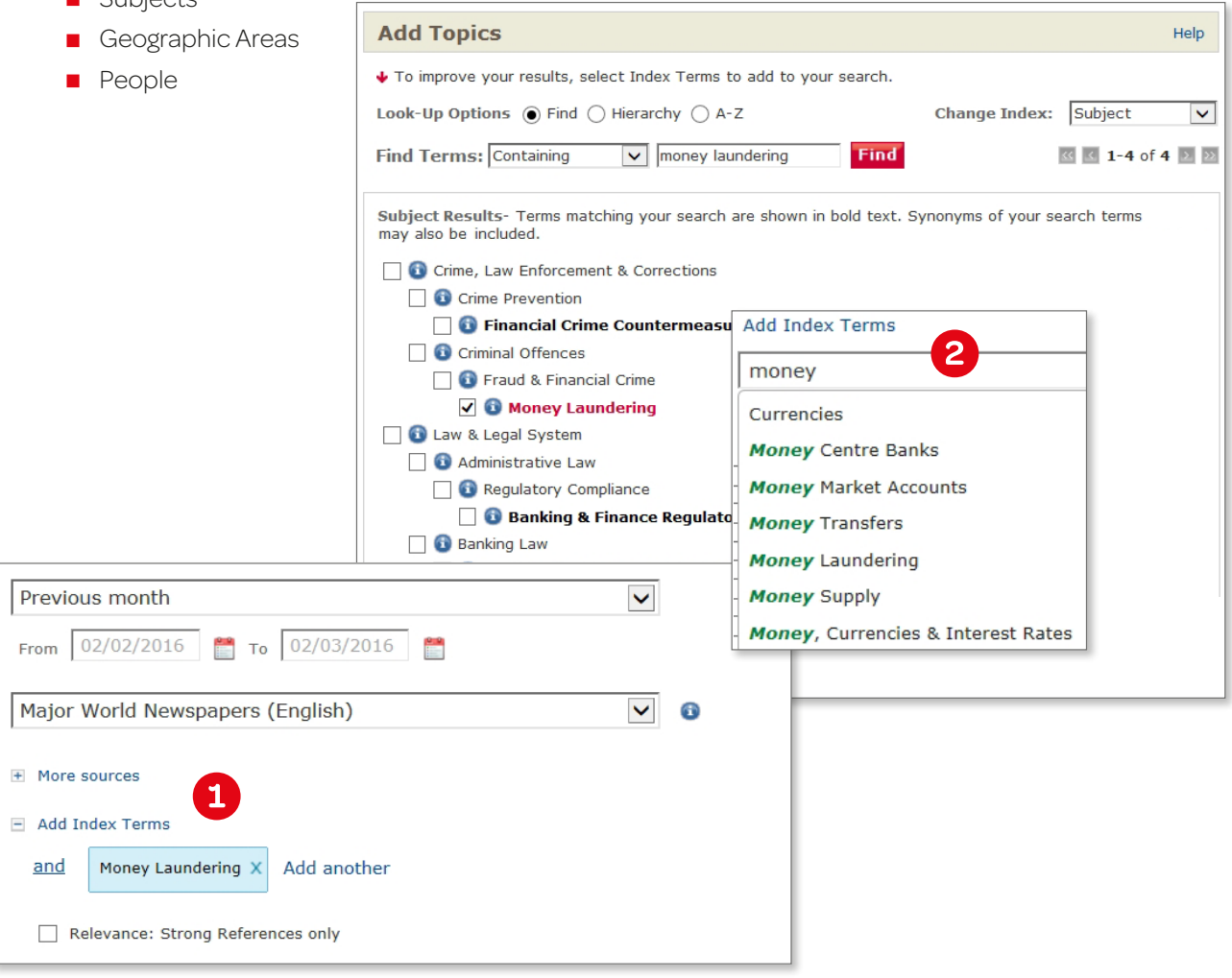

**1** Click the Add Index Terms link to utilize subject terms. Enter a keyword in the box. The Index Term Word Wheel will automatically show terms related to that keyword.

2 Use the Advanced Index-Term Lookup to browse all subject terms or drill down by hierarchy.

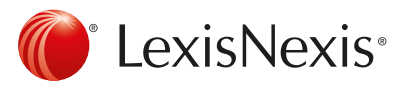

### Sources

Source selection allows you to quickly find the sources you need, and create custom source sets for any particular research project.\*

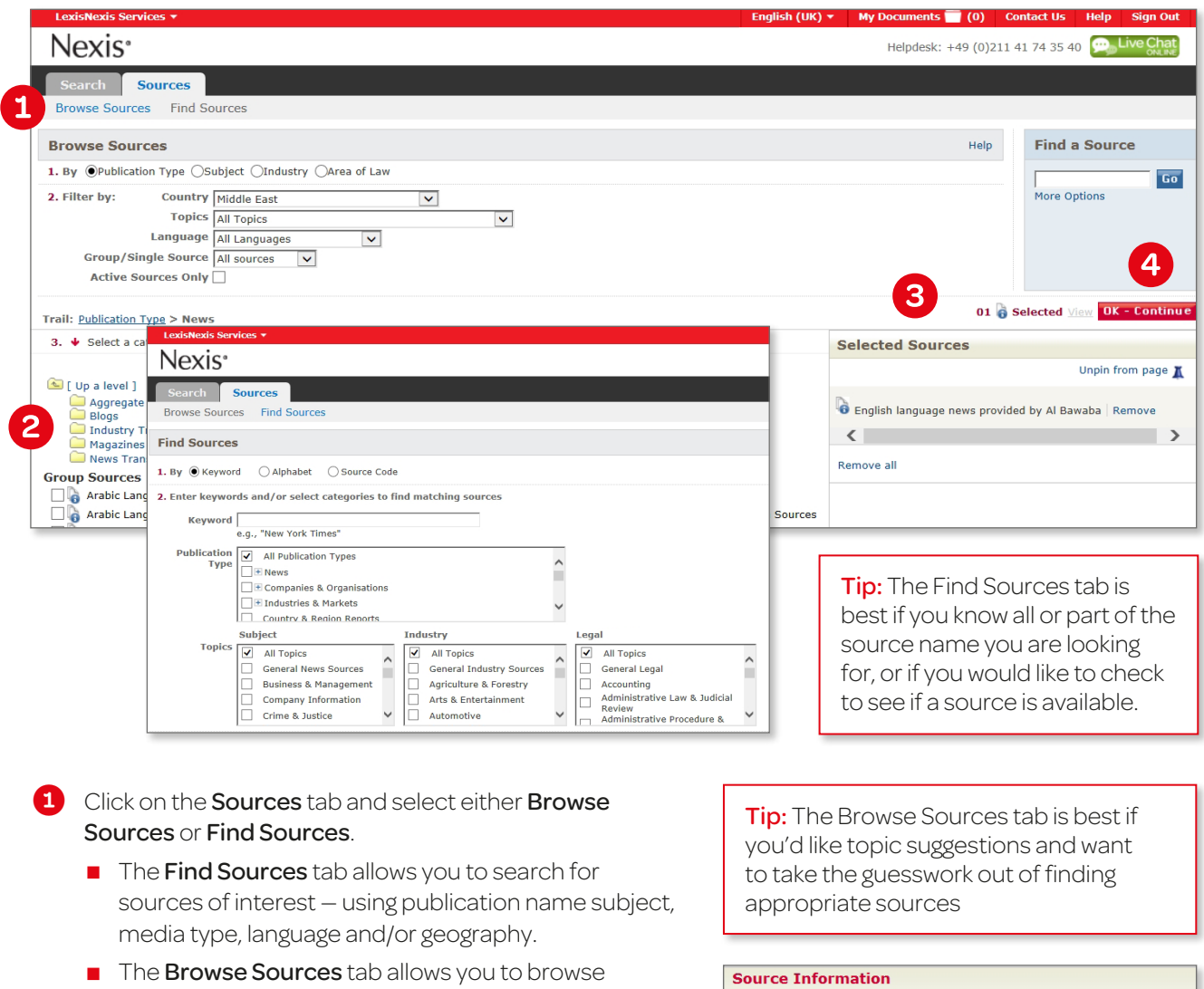

- sources using publication name, subject, media type, language and/or geography.
- 2 To select a source, check the box next to the publication name or group file name. Once selected, it will appear in the Selected Sources tray.
- **3** After selecting your preferred sources, you can choose to add them to your Favorite Sources and customize the name under which the group of sources will appear in the drop down list.
- 4 Click the red OK-Continue button and you will return to the Power Search form where you will see the sources in the drop down list.

\*Not all sources can be combined

#### **The Jerusalem Post**

COVERAGE: From January 01, 1989 through current **COVERAGE-TYPE: Full-text** 

FREQUENCY: Daily; Sunday - Friday; Not published on Jewish ious fectivals

**UPDATE-SCHEDULE:** Within 2 weeks of publication

**LANGUAGE: English** 

**CONTENT-SUMMARY:** 

corrective contracts.

Since its establishment in 1932. The Jerusalem Post has come to be Since the sexual since of the most important newspaper titles in Israel<br>The Post has been reporting Israel since before the State was<br>founded - covering the region for 74 years through the lows and

**Tip:** For information about a source or group of sources click the  $\bigodot$  icon adjoining a source name.

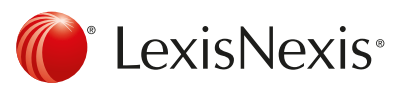

# Results Page

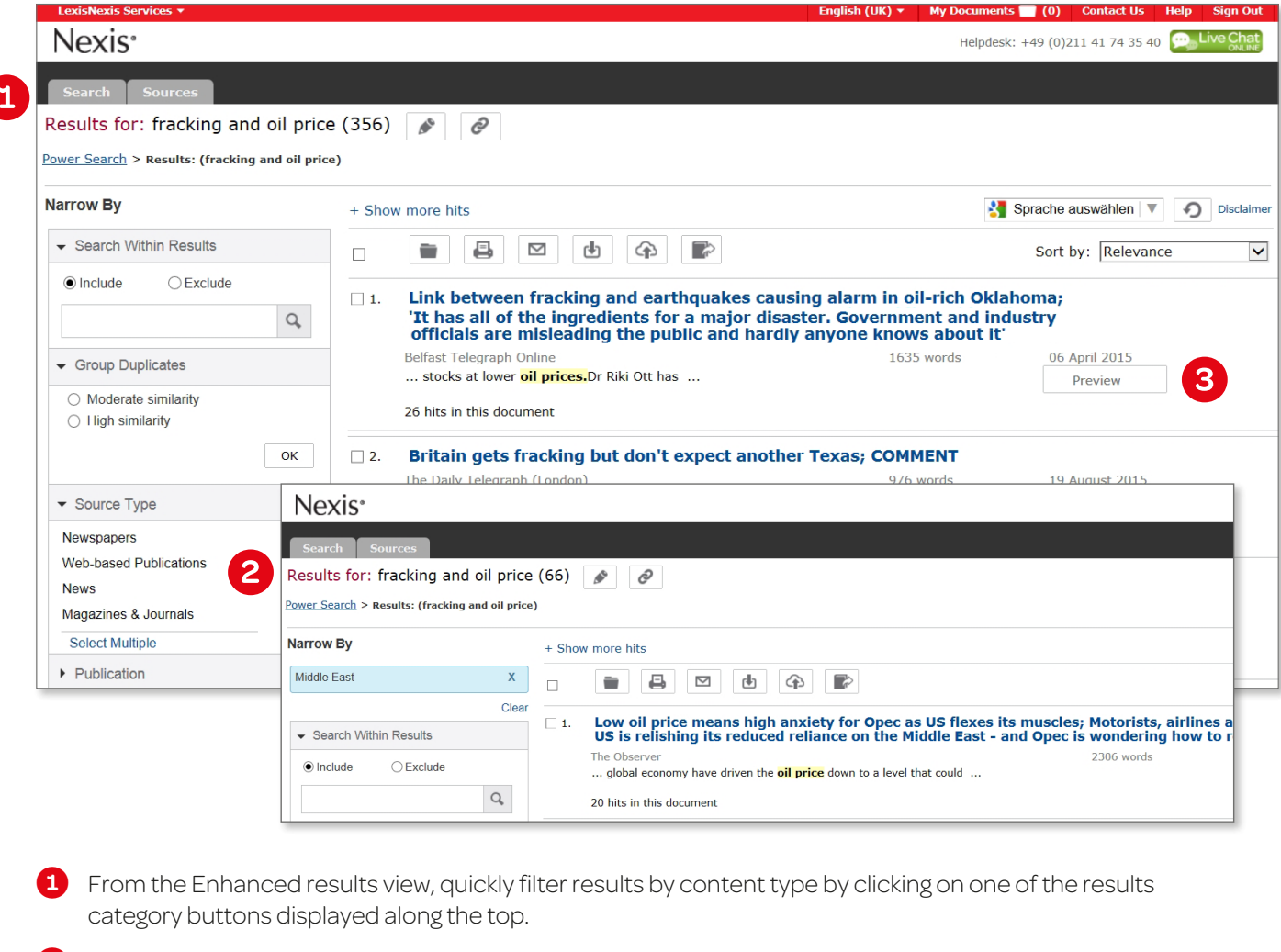

2 Use the drill-down list in the left navigation to narrow results by:

- **Publication Industry**<br>**Language <b>Industry** 
	-
- **Language**<br>**Company** Subject
- $\blacksquare$  Geography

8 Click the Preview icon to see the full text of news articles and the first 500 words for other content types in a split-screen preview pane without leaving your results.

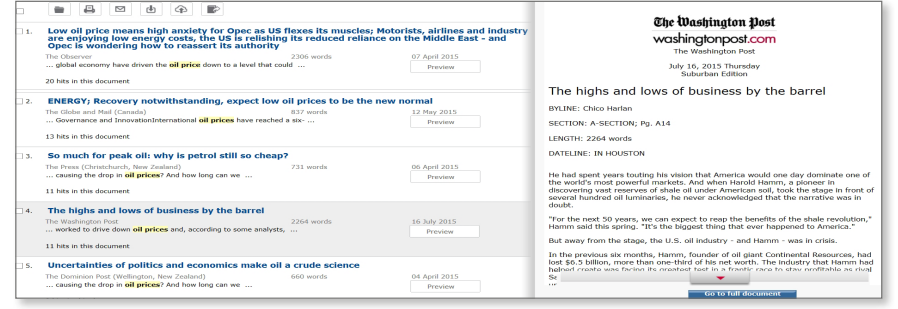

**Tipp:** In addition to licensed content, Nexis® aggregates 3,000+ respected open Web sources, vetted by LexisNexis editors for industry relevance and expertise. In the results list, Web-News articles are identified by the  $\blacktriangleright$  icon.

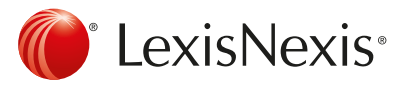

# Delivery Options

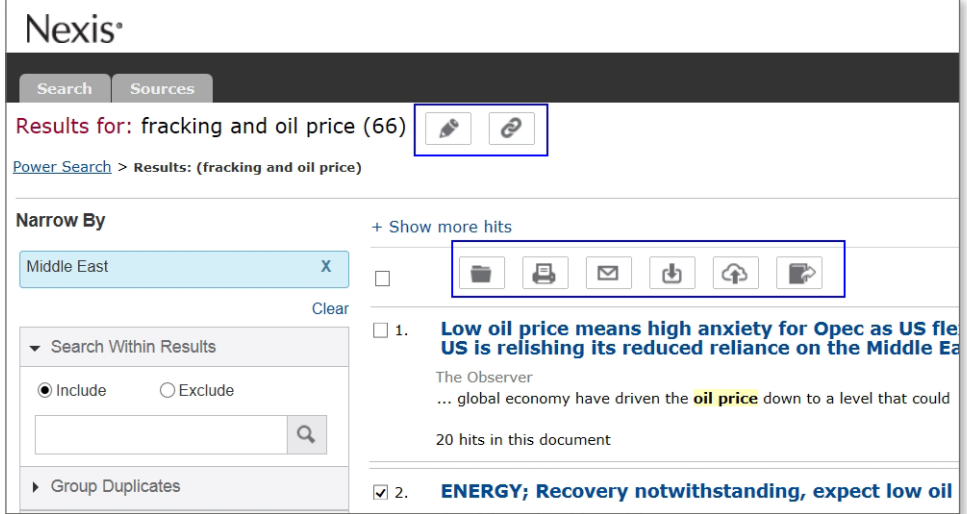

Save and share results in several ways: download, send to the Cloud, email, or print.

To save or share an entire results list, click the Deliver Results link at the top of the results page. The following immediate delivery options are available:

- **Print options include adding a brief note, cover or end page; document views; and font options.**
- Download results to a Microsoft® Word or Microsoft® Excel document or HTML, Text, PDF, HTML or RTF format.
- **Email documents to three email addresses using semicolons (;) to separate each one.**
- Download to Cloud allows you to save the file in PDF, HTML, Microsoft<sup>®</sup> Word, or RTF format to your Google or DropBox account.
- Export Bibliographic References directly to Refworks or others to manage your references and create bibliographies.

Tip: Click "Link to this search" to create a direct link to any query or document allowing your colleagues to execute searches and access documents.

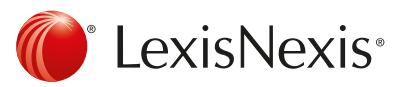

# **Translation**

Users may invoke the Google Translate™ feature\* to render results to any of 57 supported languages. Google Translate is accessed at the top-center of the menu options of the results page or document view. Translations are persistent through any research session; all documents are displayed in your language of choice until you sign out. You may turn translations off at any time using the pull-down list options. Alerts set from a translated search will be delivered in the original publication language, as will exported documents. The search interface, results lists, and articles are translated in the language of your choice, allowing users access to critical news, company, industry and biographical insights.

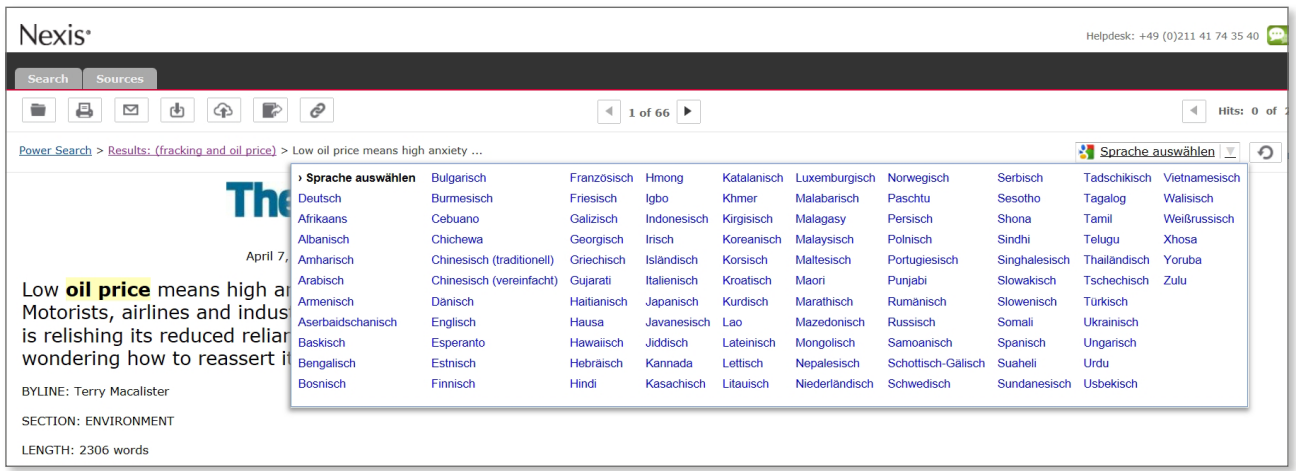

\* A translation generated by machine-translation software is no substitute for a professional human translator. LexisNexis does not take responsibility for the accuracy, reliability or completeness of any translation; the results of any translation are "as is." No proprietary or identifying information is transmitted to the Google™ service, no data is cached and the Google service has no access to search logic.

Visit our [LexisNexis user site](http://internationalsales.lexisnexis.com/) at for tips, training, self-paced online tutorials, printed literature, contact information and more. Customer Support: +49(0)211 41735-40

LexisNexis GmbH

<sup>®</sup> LexisNexis<sup>®</sup>

Heerdter Sandberg 30, 40549 Düsseldorf Phone: +49 (0)211 417435-40 Email: support@lexisnexis.eu Web: www.lexisnexis.de

LexisNexis and the Knowledge Burst logo are registered trademarks of RELX Group plc., used under license, © 2016 LexisNexis. All rights reserved.

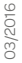